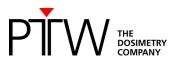

## Code of practice: OCTAVIUS 4D How to start (Monaco)

# Procedure for the implementation and routine use of IMRT patient plan verification

Foreword: This note describes implementation with Monaco 6.1. The workflow might be a little bit different for other TPS. However, the basic procedure is the same.

#### Implementation

The implementation of the OCTAVIUS 4D system requires the following actions:

- 1. VeriSoft basic beam data acquisition
- 2. Importing the OCTAVIUS 4D phantom into the TPS
- 3. Preparing the cross calibration procedure and basic validation.

### 1 VeriSoft basic beam data acquisition

The OCTAVIUS 4D system acquires and stores the 2D array measurements as a function of time and gantry angle in intervals. For each measurement interval the 3D dose is reconstructed through the use of a simple set of depth dose (PDD) curves. The total dose in the OCTAVIUS 4D cylindrical phantom is then reconstructed as the sum of the different angular contributions.

Although it is possible to use the depth dose curves included in the VeriSoft software package (Default-PDD data sets), users are advised to acquire their own PDD dataset either by measurements in a water phantom (see chapter 1.1) or by re-calculation of already existing PDD curves (see chapter 1.2).

Generally, the depth dose curve acquisition depends on the type of the OCTAVIUS 4D rotation unit (RU). A number of tops for different measuring tasks can be mounted on the base phantom. Treatment plan verification can either be performed applying the RU top standard (diameter of RU cylinder: 32 cm), the RU top SRS (diameter of RU cylinder: 17 cm) or the RU top SRS plus (diameter of RU cylinder: 21 cm). With a source-isocenter-distance (SID) of 100 cm the average source-surface-distance (SSD) for the RU equipped with a RU top standard is 85 cm, with a RU top SRS 92 cm and with a RU top SRS plus 90 cm (round phantom surface is taken into account). For this reason PDD data sets based on different SSDs are necessary for dose reconstruction in VeriSoft.

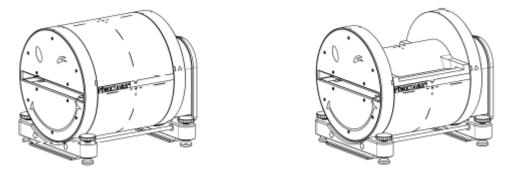

Modular OCTAVIUS 4D RU equipped with RU top standard (left) and RU top SRS (right)

NBr

### **1.1 Measurement of PDD data**

PDD data can be acquired in a water phantom by means of the commonly used ion chambers. The following field sizes and SSD adjustments for PDD measurements are required:

#### SSD (Source Surface Distance):

- when using the accessory Rotation Unit: 85 cm
- when using the accessory Rotation Unit SRS: 92 cm
- when using the accessory Rotation Unit SRS plus: 90 cm

#### Required field sizes (at isocenter with SID of 100 cm):

- when using the accessory Rotation Unit: 4 cm x 4 cm, 5 cm x 5 cm, 10 cm x 10 cm, 15 cm x 15 cm, and 26 cm x 26 cm

- when using the accessory Rotation Unit SRS: 4 cm x 4 cm, 5 cm x 5 cm, 8 cm x 8 cm, 10 cm x 10 cm, 14 cm x 14 cm, and 18 cm x 18 cm

- when using the accessory Rotation Unit SRS plus: 4 cm x 4 cm, 5 cm x 5 cm, 8 cm x 8 cm, 10 cm x 10 cm, 14 cm x 14 cm, 18 cm x 18 cm, and 21 cm x 21 cm

Once the measurements for a certain setup have been acquired, process them as follows:

- Open the VeriSoft software and select the menu "Tools  $\rightarrow$  Options...  $\rightarrow$  4D Dosimetry"
- Load all .mcc files of the measured depth dose curves by clicking on "Select Folder ..." or "Add File(s) ..." and click on "Merge and complete PDD file" (VeriSoft automatically interpolates the missing field sizes in increments of 1 cm, extrapolates values for the field size 0x0 cm<sup>2</sup>, normalizes the PDDs to their individual maximum and merges the data to a single PDD file.)
- Save the completed PDD file in your PDD directory. The default directory is
   '<PTWdocuments>\VeriSoft\Data\PDDData'. You can change the path in the menu "Tools →
   Options... → 4D Dosimetry"
- Create a PDD file for each radiation unit and energy. Name the PDD files so that the assignment is unambiguous (e.g. X06FFF\_PDD\_Linac1.mcc). These files are to be used in the OCTAVIUS 4D dose reconstruction procedure.

### **1.2 SSD Conversion of existing PDD data**

From VeriSoft version 7.1 PDD data can also be generated using already existing PDD curves. That could be for example PDD data measured in the water phantom with SSD 100 cm during basement data acquisition or PDD data acquired at the introduction of OCTAVIUS 4D with RU top standard. As long as the PDDs have been measured at least with the required field sizes, the VeriSoft conversion method can be applied to convert PDDs of a certain SSD to PDDs of a new SSD. (More information about the conversion method can be found in the VeriSoft user manual)

- Open the VeriSoft software and select the menu "Tools  $\rightarrow$  Options...  $\rightarrow$  4D Dosimetry"
- Load all .mcc files of the measured depth dose curves by clicking on "Select Folder ..." or "Add *File(s)* ..." and click on "*Merge and complete PDD file*" (VeriSoft automatically interpolates the missing field sizes in increments of 1 cm, extrapolates values for the field size 0x0 cm<sup>2</sup>, normalizes the PDDs to their individual maximum and merges the data to a single PDD file.)
- Save the completed PDD file in an arbitrary directory.
- Load the merged PDD file by clicking on "Add file(s)...". Then click on "Create PDDs for new SSD". (VeriSoft automatically reads out the SSD from the completed PDD file)
- Type in the desired SDD in the appearing dialogue (e.g. 92 cm for RU with top SRS) and click on *"OK"* to start the conversion process:

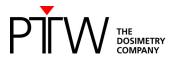

| Create PPDs for new SSD                            |        |  |  |  |  |  |
|----------------------------------------------------|--------|--|--|--|--|--|
| Insert new SSD for conversion<br>of selected PDDs. |        |  |  |  |  |  |
| Current SSD [cm]:                                  | 85,0   |  |  |  |  |  |
| New SSD [cm]:                                      | 92,0   |  |  |  |  |  |
|                                                    |        |  |  |  |  |  |
| ОК                                                 | Cancel |  |  |  |  |  |

- Save the converted PDD file in your PDD directory. The default directory is '<PTWdocuments>\VeriSoft\Data\PDDData'. You can change the path in the menu "*Tools* → *Options…* → *4D Dosimetry*"
- Create a PDD file for each radiation unit and energy. Name the PDD files so that the assignment is unambiguous (e.g. X06FFF\_PDD\_Linac1\_SDD92cm.mcc). These files are to be used in the OCTAVIUS 4D dose reconstruction procedure.

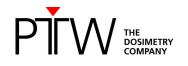

### 2 Define the OCTAVIUS 4D QA phantom

The user must define an OCTAVIUS 4D QA phantom. It is acceptable to use an own CT scan, however, PTW recommends using the artificial CT scan provided on the PTW website. (Download here: <u>https://www.ptwdosimetry.com/en/octavius-4d-ct-scans/</u>)

QA phantoms in Monaco are stored in the QA Clinic.

To import the CT data of the QA phantom (the artificial OCTAVIUS CT or an own OCTAVIUS CT scan) follow the instructions from your Monaco user guide.

| atient Selection                  |            |                |            |                             |                                    |     |   |  |
|-----------------------------------|------------|----------------|------------|-----------------------------|------------------------------------|-----|---|--|
| Local Patient Remote Monaco Patie | ent Archiv | ved Patient    |            |                             |                                    |     |   |  |
| Installation     Cinic            |            |                |            |                             | Filter Patient List by:<br>Search: | All | * |  |
| QA Clinic                         | DCM        | Patient Name   | Patient ID | Creation Date               |                                    |     |   |  |
|                                   |            | Pslab20, RW3   | Pslab20    | Wednesday, February 9, 2022 |                                    |     |   |  |
|                                   |            | Octavius4D,PTW | Octavius4D | Sunday, December 18, 2011   |                                    |     |   |  |

Fig. 2.1 Import the CT data of the QA phantom

After you have imported the CT data of your OCTAVIUS phantom, you will need to define the following:

- A reference point
- An external contour with density overwrite
- A treatment couch
- 1. Define a reference point

The reference point will be the *isocenter* of your QA CT. To do this, you will need to go to *Scan and Setup Reference* in *Plan Options*. If you are using the artificial CT scan, the isocenter will be the origin.

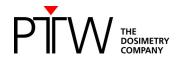

| up Reference@PRTAPP008 - [Octa                                                                                                    | wius4D O                                                                                                    | ctavius4D        | PTW CT21                 | eren an an an an an an an an an an an an an |                                                                    |              |
|----------------------------------------------------------------------------------------------------|----------------------------------------------------------------------------------------------------|------------------|--------------------------|---------------------------------------------|--------------------------------------------------------------------|--------------|
| Scan Reference Point                                                                                                    |                                                                                                    |                  |                          |                                             |                                                                    |              |
| X: 0.00 cm                                                                                                    | Y:                                                                                                    | -0.07            | cm                       | Z:                                          | 25,50                                                              | cm           |
| Lock Scan Reference                                                                                                    |                                                                                                    | 🗹 Di             | splay Scan Refe          | rence                                       |                                                                    |              |
| Setup Reference Point                                                                                                    |                                                                                                    |                  |                          |                                             |                                                                    |              |
| X: 0.00 cm                                                                                                    | Y:                                                                                                    | -0.07            | cm                       | Z:                                          | 25.50                                                              | cm           |
| X: 0.00 Cm                                                                                                    |                                                                                                    |                  |                          |                                             |                                                                    |              |
| X: 0.00 Gm<br>Selected P                                                                                                    |                                                                                                    |                  |                          |                                             |                                                                    |              |
| Selected P                                                                                                    | oint:                                                                                                    |                  | d: Head-in/Su<br>Autorun | pine                                        | •                                                                  |              |
| Selected P<br>Patient orier<br>Shift (Setup Reference - Scan Refer                                                                                                    | oint:                                                                                                    |                  | Autorun                  |                                             | •                                                                  |              |
| Selected P<br>Patient orien<br>Shift (Setup Reference - Scan Refer<br>X: 0.00 cm                                                                                                    | oint:                                                                                                    | 0.00             | Autorun                  | Z:                                          | •                                                                  | ]<br>]<br>cm |
| Selected P<br>Patient orier<br>Shift (Setup Reference - Scan Refer                                                                                                    | ntation when rence)<br>Y:                                                                                                  |                  | Autorun                  | Z:                                          | •<br>•<br>•<br>•<br>•<br>•<br>•<br>•<br>•<br>•<br>•<br>•<br>•<br>• | 1            |
| Selected P<br>Patient orien<br>Shift (Setup Reference - Scan Refer<br>X: 0.00 cm                                                                                                    | ntation when rence)<br>Y:                                                                                                  | 0.00             | Autorun                  | Z:                                          | Anterior                                                           | 1            |
| Selected P<br>Patient orien<br>Shift (Setup Reference - Scan Refer<br>X: 0.00 cm                                                                                                    | ntation when the tence)                                                                                                    | 0.00<br>Superior | Autorun                  | Z:                                          | Anterior                                                           | 1            |
| Selected P<br>Patient orien<br>Shift (Setup Reference - Scan Refer<br>X: 0.00 cm<br>© Left<br>O Right<br>V Lock Shift<br>Absolute Coordinates<br>Note: A patient orientation must I | rence)<br>Y: [                                                                                                    | 0.00<br>Superior | Autorun                  | Z:                                          | Anterior                                                           | 1            |
| Selected P<br>Patient orien<br>Shift (Setup Reference - Scan Refer<br>X: 0.00 cm                                                                                                    | ntation when rence)<br>Y: [<br>0<br>0<br>0<br>0<br>0<br>0<br>0<br>0<br>0<br>0<br>0<br>0<br>0<br>0<br>0<br>0<br>0<br>0<br>0 | 0.00<br>Superior | Autorun                  | Z:                                          | Anterior                                                           |              |

Fig. 2.2 Set the isocenter of your QA CT as reference point

Contrasted with the Setup Reference Point, the Scan Reference Point in the patient data replaces the original patient origin with a new (0,0,0) location. In this case, the Scan Reference Point will be our QA CT reference point and this is the isocenter.

In *Tools*  $\rightarrow$  *Interest Points and Markers* you will need to define your isocenter and give it a name so you can easily recognize it during the setup of your QA plan.

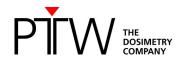

| Points & Markers@PRTA | PP008 - [Octavi | us4D, Octavius4D | ,PTW, CT2] |        |             |
|-----------------------|-----------------|------------------|------------|--------|-------------|
| New Interest Point    | ID              | X (cm)           | Y (cm)     | Z (cm) | Description |
| New Marker            | M1              | 0.05             | 0.03       | 30.73  | Centre_OCT  |
| Jump to Point         |                 |                  |            |        |             |
| Delete                |                 |                  |            |        |             |
|                       |                 |                  |            |        |             |
|                       |                 |                  |            |        |             |

Fig. 2.3 Defining and naming the isocenter

#### 2. External contour with density overwrite

To make a plan in Monaco, an external contour is required. You may use a contour already drawn and imported from another system or you may make a contour in Monaco. If you are using the artificial CT scan, there is already a contour for the OCTAVIUS 4D rotation unit. If, however, you are using your own CT scan, make a contour only of the cylinder.

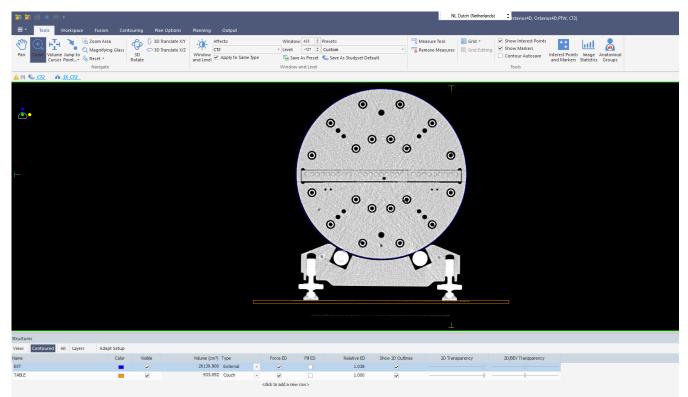

Fig.2.4 Make sure that there is an external contour for the cylinder of the roation unit

Note: To make a QA plan, it is important to name the external contour of the OCTAVIUS phantom identical to the body contour in clinical plans.

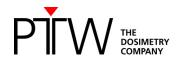

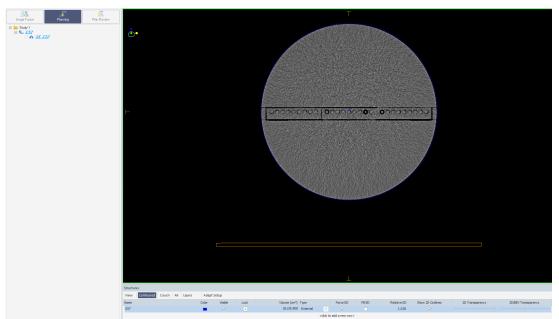

Fig. 2.5 Define the density for the rotation unit

It is necessary to overwrite the density of the phantom contour. You can define the density of your structure in the window *Structures*  $\rightarrow$  *Contoured*, at the bottom of your viewing window. The value you use will depend on your TPS. Here are the typical parameters for the OCTAVIUS 4D phantom material:

| Parameter                                | Value                  |
|------------------------------------------|------------------------|
| Electron density relative to water       | 1.016                  |
| Physical density (synonym: mass density) | 1.05 g/cm <sup>3</sup> |
| Material                                 | PS (Polystyrene)       |

If your TPS permits, the best choice is to set the relative electron density. If this is not possible, set the physical density.

Please check whether setting the density was successful by doing the following: Have your TPS calculate the dose on the OCTAVIUS 4D phantom. Create a printout of the plan. Have a look at the geometrical depth of the isocenter (should be 16.0 cm) and at the radiological depth (or "water-equivalent depth") of the isocenter, e.g. 16.26 cm. Calculate the ratio of radiological depth over the geometrical depth; this will yield the electron density. In this example: 16.26 / 16.0 = 1.016.

For detailed information regarding setting the relative electron density, please see the technical note D913.200.03 "How to adjust the Relative Electron Density of OCTAVIUS 4D to match the TPS value".

#### 3. Treatment couch

The artificial CT data contains two structure sets. One with and one without the Varian treatment couch. Use the couch that you are using in the clinic.

To import a couch in your QA plan, go to Import Positioning Device.

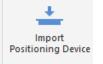

Fig. 2.6 Import Positioning Device

Position the couch directly under the feed of the OCTAVIUS phantom as shown in Fig. 2.4. After performing all these steps, save your patient (OCTAVIUS QA phantom).

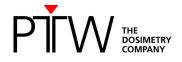

Note: In Monaco, only medical record numbers are visible on a QA phantom selection list. So take this list into account when you define your QA patient (CT scan), especially when you have multiple QA patients (as example see fig. 4.2).

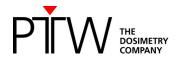

### **3** Preparing the cross calibration and basic validation

### 3.1 Cross calibration:

You can either perform a cross calibration by measuring the dose in the phantom using a chamber plate or calculate the expected dose by means of your TPS:

Insert a new plan to calculate the cross-calibration values for the OCTAVIUS Detector in the cylindrical phantom:

- Place a 10 x 10 cm<sup>2</sup> field (4 x 4 cm<sup>2</sup> for OCTAVIUS Detector 1600 <sup>SRS</sup>) onto the phantom, making sure the isocenter coincides with the image origin. This should correspond to an SSD value of 84 cm (+/- 1 mm).
- Calculate the dose for a fixed value of 200 MU
- Create a reference point at the isocenter to easily read out the isocentric dose
- Copy the dose to the isocenter on a nice and clean Post-it selected for this purpose only
- Repeat this for every photon energy you intend to use

### 3.2 Couch verification

To perform a basic validation of the couch attenuation, insert a static  $10x10 \text{ cm}^2$  field at gantry  $180^\circ$ . Again, make sure the isocenter is at the image origin and SSD = 84 cm (+/- 1mm). Calculate the dose for a fixed value of 200 MU and copy down the dose reported to the isocenter.

### 3.3 Open arc verification:

To perform a basic validation of the dose calculation, import/export and measurement calibration procedure, prepare a calculation of a simple open arc in your TPS:

- Create an open 10x10 arc field. (Make sure the isocenter is at the dcm image origin (0,0,0)).
- Now calculate the dose for the fixed value of 200MU.
- Export the calculated dose matrix.

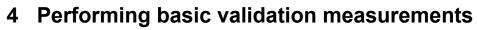

#### Experimental setup:

Set the gantry to 0°.

Carefully set up the phantom in the isocentric position.

DOSIMETRY

To level the phantom with the adjustable legs, you can either use the circular spirit of the phantom, or you can place the OCTAVIUS Detector in the phantom and use a standard spirit level on the protruding part of the OCTAVIUS Detector surface.

Mount the inclinometer to the gantry. Choose a flat part of the gantry and mount the inclinometer as close as possible to the rotation axis. Establish the Bluetooth connection between inclinometer and control unit. Make sure all cables are properly connected and initialize the phantom.

It is advisable to perform a test run (full gantry rotation) while inside the bunker to make sure that no cables get caught and no collisions occur during the gantry rotation.

#### VeriSoft setup:

Start VeriSoft. From the 'Tools' menu, make sure the correct devices are selected from the 'Measurement options' menu:

For example:

| tector Array: OCTAVIUS Detector 729 |                                                        |  |  |  |  |  |
|-------------------------------------|--------------------------------------------------------|--|--|--|--|--|
| Calibration File:                   | C:\Documents and Settings\All Users\Documents\PTW\C    |  |  |  |  |  |
| Accessories:                        | Rotation Unit                                          |  |  |  |  |  |
|                                     | Connections                                            |  |  |  |  |  |
| Find                                |                                                        |  |  |  |  |  |
| Device                              | Connection                                             |  |  |  |  |  |
| Detector Interface                  | DetectorInterface4000-141; LAN; IP_Address=169.25 Edit |  |  |  |  |  |
| RotationUnit                        | OCTAVIUSControlUnit; LAN; IP_Address=169.254.84 Edit   |  |  |  |  |  |
|                                     |                                                        |  |  |  |  |  |
|                                     |                                                        |  |  |  |  |  |
|                                     |                                                        |  |  |  |  |  |
|                                     |                                                        |  |  |  |  |  |
|                                     |                                                        |  |  |  |  |  |

Make sure you have copied the detector calibration file to an accessible data folder and point the software to this 'Calibration File'.

Use the 'Find' button to automatically connect to the selected devices.

If there is no connection to the devices possible, it might be your firewall that prohibits the connection to an external device. In this case press Ctrl + Alt + A. A button "Firewall" appears. This button allows you to stop your local firewall.

Note: Make sure your firewall is switched on again if you use your computer for other purposes. For detailed information about network connections with PTW devices visit the trouble shooting page on the PTW website (<u>http://www.ptw.de/support\_overview.html?&cld=3571</u>)

In the 'Options' menu, set the preferences:

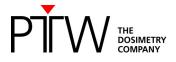

| e.g. 'DICOM':                                                                  |                  | e.g. '4D Dosimetry':                                                 |
|--------------------------------------------------------------------------------|------------------|----------------------------------------------------------------------|
| Options                                                                        |                  | Options                                                              |
| Compare (Data Advanced DICOM 4D Dosimetry                                      |                  | Compare (Data (Advanced (DICOM) 4D Dosimetry                         |
| Multi Frame Images                                                             |                  | 4D Dosimetry                                                         |
|                                                                                |                  | Voxel Side Length [mm]: X: 2,5 Y: 10 Z: 2,5                          |
| Calculate Coronal 💌 slices from dose cube                                      |                  | Source Detector Distance [cm]: 100,0                                 |
| Data Import                                                                    |                  | Phantom Radius [mm]: 160                                             |
| Select DICOM Import Mode:                                                      | DICOM Dir 🔹      | PDD Directory                                                        |
|                                                                                |                  | C:\Documents and Settings\All Users\Documents\PTW\VeriSoft\Data\PDDC |
| Remote AESettings                                                              | EW-APLTSTVM-XP   | Calculation Limits                                                   |
| SCP-Server name:<br>Unique AEtitle:                                            | CONQUESTSRV1     | Cylinder Radius [mm]: 130,0                                          |
| TCP/IP port:                                                                   | 5678             | CylinderLength [mm]: 260,0                                           |
|                                                                                |                  |                                                                      |
| Local AE Settings<br>Unique AEtitle (other DICOM systems must knowthis title): | Allgaier-SW7     |                                                                      |
| TCP/IP port (other DICOM systems must know this number):                       | 11112            |                                                                      |
|                                                                                |                  |                                                                      |
| Windowing                                                                      |                  |                                                                      |
| Apply VOI/LUT transformation while loading the data                            |                  |                                                                      |
|                                                                                |                  |                                                                      |
|                                                                                |                  |                                                                      |
|                                                                                | Ok Cancel        | Ok Cancel                                                            |
|                                                                                |                  |                                                                      |
|                                                                                |                  | The above settings reconstruct the OCTAVIUS dose                     |
| Set up the connection to a DIC                                                 | OM server if vou | 5                                                                    |
| intend to connect VeriSoft to yo                                               |                  | measurement in the xz (transversal) planes with a                    |
| -                                                                              |                  | 2.5 mm resolution. In the longitudinal direction (y) for             |
| server.                                                                        |                  | the parameter values above, dose planes are only                     |
| You might need help from your                                                  | IT-department    | reconstructed in planes in which a line of ion                       |
| for the settings.                                                              |                  |                                                                      |
|                                                                                |                  | chambers is situated. When setting y=2.5 mm, the                     |
|                                                                                |                  | dose in between the planes of measurement will be                    |
|                                                                                |                  | interpolated linearly.                                               |
|                                                                                |                  | · · · · · · · · · · · · · · · · · · ·                                |
|                                                                                |                  |                                                                      |
|                                                                                |                  |                                                                      |

#### Cross Calibration:

Start the measurement with the green arrow or "File -> Data Set B -> Measure"

First, make sure the 'Show dialog on next measurement' is checked to prevent inadvertent use of inappropriate correction factors for absolute dosimetry during measurements.

Select the 'Cross calibration' option and fill out the 'Expected value' text box with the value you have neatly copied down on the clean and dedicated Post-it:

|                                 | Correction Values                        |
|---------------------------------|------------------------------------------|
| O Correction T and P            | Cross calibration                        |
| Expected value                  | 1.346 [Gy]                               |
| Measured value                  | 1.304 [Gy] Measure                       |
| k <sub>Cross</sub>              | 1.032                                    |
| k <sub>User</sub>               | 1,000                                    |
| k = k Cross * k User            | 1.032                                    |
|                                 | ter Position by Distance to ARRAY Center |
| Define New Isocer               |                                          |
| Define New Isocer               | ter Position by Distance to ARRAY Center |
| Define New Isocer<br>R = 0.0 mm | TG = 0.0 mm Define                       |
| Define New Isocer<br>R = 0.0 mm | TG = 0.0 mm Define                       |

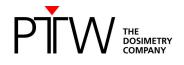

Note: In performing the cross calibration procedure like this, you assume that the TPS calculation for the 10x10 field is accurate at the isocenter and you avoid all impact from the daily output variations of the LINAC in your validation measurements.

#### Click on the 'Measure' button

The 'Measurement' window will now open automatically and if no zero measurement has been performed within the specified time period, you will be prompted to perform one before proceeding.

Setup the 10x10 cm<sup>2</sup> cross calibration field (200MU, gantry 0°) on the accelerator, either in service mode or in clinical QA mode.

#### Start the measurement.

Repeat the measurement at least three times to make sure the electronics and detector are well warmed up and the signal is stable. Press "Start" to do so. The measurement will be discarded.

Note: It is advisable to store the OCTAVIUS 4D phantom in an environment that has the same ambient temperature as the treatment room to avoid gradual temperature changes in the phantom during the course of the measurements.

#### Accept the measurement.

The cross calibration correction factor is now automatically calculated, filled out and this value will be used until explicitly modified again by the user.

Perform one additional verification measurement:

Re-measure the calibration field with the newly acquired cross calibration factor to make sure the measured value of the central chamber agrees with the expected TPS value within 0.5%.

Note: It is good practice to store this static 10x10 verification measurement for every measurement session for possible future reference. For example, save. as '6MV\_10x10\_date.mcc'. The simple \*.mcc format is largely sufficient for this purpose.

#### **Couch verification:**

If you use a couch model for the planning:

Setup the 10x10 cm<sup>2</sup> posterior field (200MU, gantry 180°) on the accelerator, either in service mode or in clinical QA mode.

Perform the measurement and verify if the central chamber measurement agrees with the expected TPS value within  $\sim$ 1 %.

#### Open arc verification:

Setup the 10x10 cm<sup>2</sup> open arc field (200MU) on the accelerator, either in service mode or in clinical QA mode.

#### 'Accept' the measurement.

Before displaying the measured dose in the 'Data Set B' window, VeriSoft will prompt you to select the appropriate PDD file based on the measurements performed under paragraph 1. Make sure you select the correct file and confirm your selection.

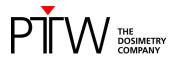

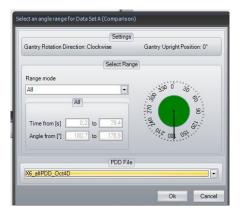

Activate the 'Synchronous data scrolling' in the Tools menu:

| <u>File E</u> dit <u>V</u> iew <u>G</u> raphics | Tools | 2                                            |             |
|-------------------------------------------------|-------|----------------------------------------------|-------------|
|                                                 | ✓ 9   | Syncronous Data Set Scrolling                | Slice Depth |
| Edit 4                                          |       | Measurem Set / reset synconous sc<br>Options | rolling     |

Open the calculated 3D dose export in the 'Data Set B' window.

Select the planar view of your choice.

The results in the transversal view should look similar to the example below:

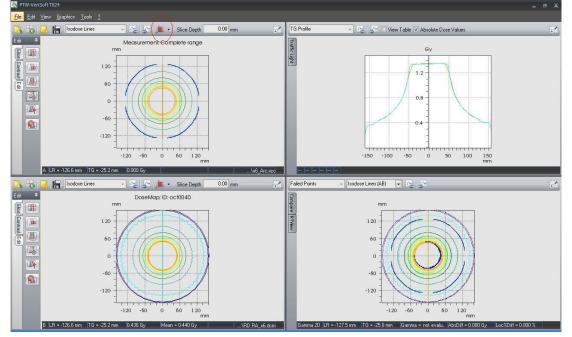

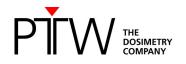

In the coronal view, the effect of the linear interpolation between measurement points can be seen in the penumbra area:

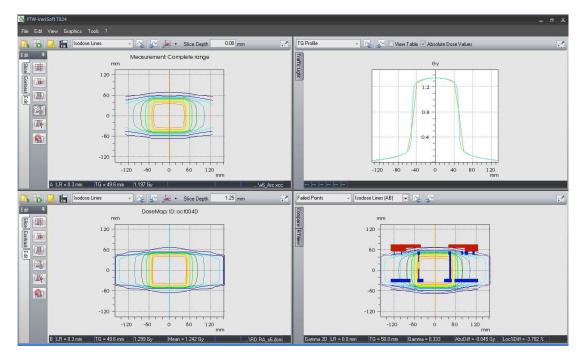

If all is well, proceed to the VMAT treatment verification.

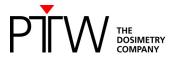

### 4.1 Treatment plan verification in clinical routine

#### 4.1.1 TPS dose calculation

To prepare a QA plan, the original plan (beam geometry) will be copied into the OCTAVIUS 4D phantom. To make a QA plan of an existing plan in Monaco, select this plan (it doesn't need to be open), right click with your mouse (a menu appears) and select *New QA Plan...*.

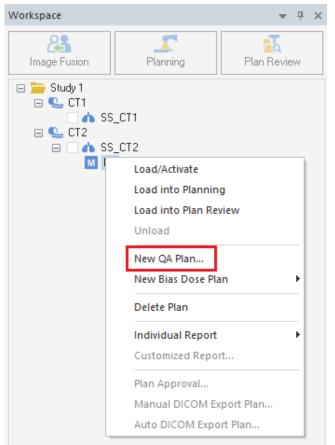

Fig. 4.1 Create a new QA Plan

Note: To create a QA plan, it is important that the external contour of the phantom has the same name as the body contour in clinical practice.

The following window, New QA Plan, will appear:

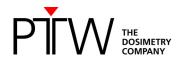

| New QA Plan           |                                                           |              |          |              |      |
|-----------------------|-----------------------------------------------------------|--------------|----------|--------------|------|
| QA Clinic: Octavius   | 1D: CT2                                                   | 1            |          |              | Ŧ    |
|                       | (CT2): Head First Supine<br>tation(KT): Head First Supine | 2            |          |              |      |
| Select Studyset Orier | ntation for QA Plan:                                      | • Head First | 2        | ⊖ Feet First |      |
| Reset Beams to No     | minal Angles                                              |              |          |              |      |
| Gantry                | Collimator                                                | Couch        | 3        | Reset Al     |      |
| Calc Vol Grid Spacing | (cm):                                                     |              |          |              | 0.30 |
| Calculate dose to:    | 4                                                         |              |          | Medium       | Ŧ    |
| Algorithm:            |                                                           |              | Monte C  | Carlo        | -    |
| Statistical Uncertain | nty (%)                                                   |              |          |              |      |
| 1.00                  | OPer Control Point                                        |              | • Per Ca | alculation   |      |
| Include Beams from R  | tx ID:                                                    |              |          | Y            | A    |
|                       | ОК                                                        | Cancel       |          |              |      |

Fig. 4.2 New QA Plan

In this window, you may define the parameters of your QA plan by using the following steps:

- 1. Click on the drop down menu, where you will always need to select OCTAVIUS 4D phantom (this you prepared in chapter 2 and it is now saved in QA Clicic).
- 2. Scan orientation: the QA plan orientation will be the same orientation as the original plan orientation, but you can change it here for the QA plan.
- 3. Beam geometry: the beam geometry is automatically equal to the original plan. In case of table rotation in the original plan, it can be useful to reset the table angle to angle 0°.
- 4. Calculation parameters: depending on specific requirements, you may adjust these parameters.

Next, select OK and the next window will open.

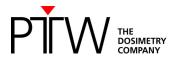

| Duplicate Studyset Name |        |        |  |  |  |  |  |
|-------------------------|--------|--------|--|--|--|--|--|
| New Studyset Name:      | ст2_кт |        |  |  |  |  |  |
| C                       | ОК     | Cancel |  |  |  |  |  |

Fig. 4.3 New Studyset Name

Depending on your workflow agreement, you may change the name of the new studyset. Type in name and then select *OK*.

In the Set Up QA Plan window, there is a drop down menu where you will need to select the isocenter of your QA plan. Once selected, click OK.

| Set Up Q | A Plan     |                      |           |            |
|----------|------------|----------------------|-----------|------------|
|          | Isocenter: | Marker 1: Centre_OCT |           | Ŧ          |
|          |            | X 0.05 cm            | Y 0.03 cm | Z 30.73 cm |
|          |            | Use Common Isocenter |           |            |
|          |            | OK                   | Cancel    |            |

Fig. 4.4 Select the isocenter in Set Up QA Plan

| Workspace                      | <del>▼</del> ₽ × | 🛕 (3) 🕒 <u>CT2 KT</u> 🔥 | <u>SS CT2 KT</u> 🛇 <u>KT-QA1</u> |                             |
|--------------------------------|------------------|-------------------------|----------------------------------|-----------------------------|
| Image Fusion                   | Plan Review      |                         |                                  |                             |
|                                |                  | <b>.</b> ••             |                                  |                             |
|                                |                  |                         |                                  |                             |
| □ <u>24</u><br>◊ <u>KT-QA1</u> |                  |                         |                                  |                             |
| □                              |                  | $\vdash$                |                                  | CONTRACTOR SOCIETARIO DECON |
|                                |                  |                         |                                  |                             |
|                                |                  |                         |                                  |                             |
|                                |                  |                         |                                  |                             |
|                                |                  |                         |                                  |                             |
|                                |                  |                         |                                  |                             |
|                                |                  |                         |                                  |                             |
|                                |                  |                         |                                  |                             |

Fig. 4.5 Copied plan on the OCTAVIUS 4D phantom

The plan is already copied into the OCTAVIUS 4D phantom and the name of the new QA plan is generated automatically.

Select *Calculate* in the Planning workspace to calculate the dose distribution of the plan.

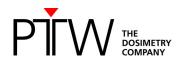

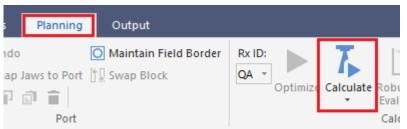

Fig. 4.6 Calculate the dose distribution

The dose distribution will be calculated in the OCTAVIUS 4D phantom.

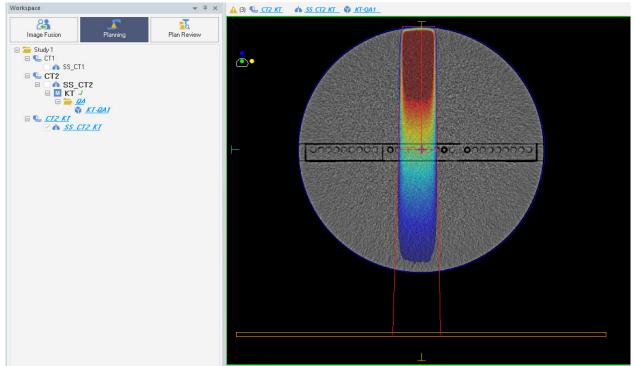

Fig. 4.7 Example of a dose distribution in the OCTAVIUS 4D phantom

Save the plan.

The last step is to export the RT Plan and RT Dose DICOM data to be used as reference dose distribution in VeriSoft.

Click the DICOM Export button that is located in the Output workspace.

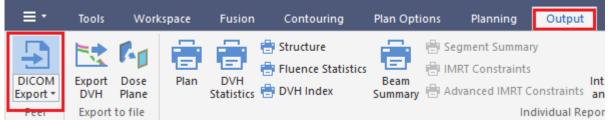

Fig. 4.8 Export RT Plan and RT Dose of the calculated dose distribution

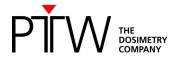

| DICOM Export - CT2_KT, KT-QA1                                                                                                    |                                                                                                    |                  |                                        |               |                 |               | ;                  |  |
|----------------------------------------------------------------------------------------------------|----------------------------------------------------------------------------------------------------|------------------|----------------------------------------|---------------|-----------------|---------------|--------------------|--|
|                                                                                                    | ot intended for patient treatment but for verific<br>port the IMRT plan for patient treatment.                      | cation of plans. | QA plans could have                    | : modified Ga | antry, Collimat | tor, Couch or | Isocenter geometry |  |
| Select Modalities to Export:                                                                                                    |                                                                                                    |                  | Destination:                           |               |                 |               |                    |  |
| Images (Orientation: Head First Supir                                                                                                    | ie)                                                                                                    |                  |                                        |               |                 | Label         |                    |  |
| <ul> <li>Structure Set</li> <li>✓ Total Plan (Orientation: Head First Supine)</li> <li>All RT Images (DRRs)</li> <li>✓ Total Plan Dose</li> <li>✓ Individual Beam Doses</li> </ul> |                                                                                                    |                  | File                                   |               |                 |               |                    |  |
|                                                                                                    |                                                                                                    |                  | MONACO_CLIN                            |               |                 |               |                    |  |
|                                                                                                    |                                                                                                    |                  |                                        | MONACO_DEV    |                 |               |                    |  |
|                                                                                                    | □ DVH<br>☑ Rx QA                                                                                                    |                  |                                        | PLAN01        |                 |               |                    |  |
| Rx QA<br>RT Images (DRRs)                                                                                                    |                                                                                                    |                  |                                        |               | PLAN02          |               |                    |  |
| Total Dose                                                                                                    |                                                                                                    |                  | ✓                                      | OCTAVIUS      |                 |               |                    |  |
|                                                                                                    |                                                                                                    |                  |                                        |               |                 |               |                    |  |
| -                                                                                                    | DICOM Message Override Values:                                                                                      |                  | RT Plan Options                        |               |                 |               |                    |  |
| Use Monaco Patient ID and Patient Name.                                                                                                    |                                                                                                    |                  | Composite Fie                          |               | ng              |               |                    |  |
| Patient ID:                                                                                                    | F221012M                                                                                                    |                  |                                        |               |                 |               |                    |  |
| Patient Name:                                                                                                    | ZZmonaco Mini KT^^                                                                                                  |                  |                                        |               |                 |               |                    |  |
| Block/Apertures ID:                                                                                                    | Block                                                                                                    |                  |                                        |               |                 | MC            | OSAIQ Options      |  |
| Plan ID: KT-QA1                                                                                                    |                                                                                                    |                  | RT Image Options                       |               |                 |               |                    |  |
|                                                                                                    |                                                                                                    |                  | Add Overlays Add Anatomy Add Annotatio |               |                 |               |                    |  |
| WARNING:                                                                                                    |                                                                                                    |                  |                                        |               |                 |               |                    |  |
|                                                                                                    | See the Monaco DICOM Conformance Statement<br>on the Elekta web-site for more information about Elekta data export. |                  | Map Machine                            |               | Exp             | ort           | Cancel             |  |

Fig. 4.9 DICOM Export window in Monaco

Note: Depending on your system configuration, it may be necessary that you will first need to approve the plan before exporting.

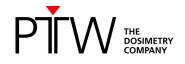

#### 4.1.2 OCTAVIUS 4D dose measurement

Set up the phantom and VeriSoft software as described in the paragraph on 'Performing the basic validation measurements'.

Open the 'Measurement parameters' from the 'Edit' menu to perform a cross-calibration.

Perform the cross calibration by means of a static  $10 \times 10 \text{ cm}^2$  field (4 x 4 cm<sup>2</sup> for OCTAVIUS Detector 1600 <sup>SRS</sup>) with fixed 200 MU value, using the now famous expected dose value on the Post-it. Repeat the acquisition 3 to 4 times to make sure the system has stabilized before accepting the cross calibration measurement.

Repeat and save the static  $10x10 \text{ cm}^2$  field (4 x 4 cm<sup>2</sup> for OCTAVIUS Detector 1600 <sup>SRS</sup>) measurement after the cross-calibration as an additional check and for possible future reference. Open the patient plan in QA mode on the treatment console.

'Mode up' the plan and move the gantry to its starting position.

Start the OCTAVIUS 4D measurement:

| 🥵 PTW-VeriSoft T024            |                                                                                                    |
|--------------------------------|----------------------------------------------------------------------------------------------------|
| Ele Edit View Graphics Tools ? | Measurement Parameters                                                                                                    |
| Ed Signature                   | Conscion Values           © Correction T and P           Dess calitation.           Expected value           1254           Measured value           k           Loser           1.000           k = k Cross * k User |
|                                | Define New Isocenter Position by Distance to ARRAY Center           LR =         0.0 mm         TG =         0.0 mm         Define           Data Path                                                                |

Start the treatment delivery.

Stop the OCTAVIUS 4D measurement upon completion of the delivery and save it in \*.xcc file format.

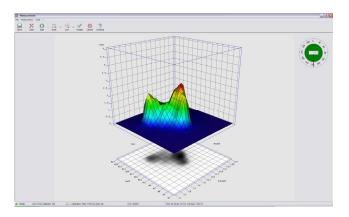

'Accept' the measurement to automatically return to the VeriSoft analysis software.

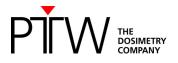

#### 4.1.3 OCTAVIUS 4D dose evaluation

Open the calculated 3D dose export in the 'Data Set A' window (File – Data Set A - Open ... Select your path).

When the dcm image origin coincides with the isocenter, there is no need to import the corresponding RTplan. Selecting the first option only 'Use DICOM tag ImagePositionPatient...' will then suffice to assure correct 3D alignment between measured and imported 3D dose.

If the dcm image origin not coincides with the isocenter select additionally the second option and select the appropriate path to the RTPIan file.

| DICOM Isocenter Position                                                             |  |  |  |
|--------------------------------------------------------------------------------------|--|--|--|
| Do you want to use additional options for the calculation of the isocenter position? |  |  |  |
| Use DICOM tag ImagePositionPatient for calculation of the isocenter position         |  |  |  |
| Use selected RTPlan file for calculation of the isocenter position:                  |  |  |  |
| D:\AATemp\_Demodaten\2012-07_AAPM\VeS 4D\OD729_RA HNO\TPS (RT Dose).dcm              |  |  |  |
| Show dialog on next DICOM data loading                                               |  |  |  |
| <u>Y</u> es <u>N</u> o                                                               |  |  |  |

Open the measurement in 'Data Set B' window (File – Data Set B - Open... *Select your path*) Alternatively you can start the measurement (File – Data Set B "Measure"). See 4.1.2 for details.

Before displaying the measured dose in the 'Data Set B' window, VeriSoft will prompt you to select the appropriate PDD file. Confirm your selection.

| Select an angle range for Data Set B (Measurement)                           |                                       |  |  |  |  |
|------------------------------------------------------------------------------|---------------------------------------|--|--|--|--|
| Settings<br>Gantry Rotation Direction: Clockwise Gantry Upright Position: 0* |                                       |  |  |  |  |
|                                                                              | ect Range                             |  |  |  |  |
| Range mode                                                                   |                                       |  |  |  |  |
| Angle Angle range                                                            | · · · · · · · · · · · · · · · · · · · |  |  |  |  |
| Selected Available                                                           |                                       |  |  |  |  |
| Angle to [*] 179,3 179,3                                                     | 1.942 DOL 051                         |  |  |  |  |
| E E                                                                          | DD File                               |  |  |  |  |
| X06_Default_PDD                                                              | •                                     |  |  |  |  |
| Calcu                                                                        | lation Limits                         |  |  |  |  |
| Cylinder Radius [mm]:                                                        | 130,0                                 |  |  |  |  |
| Cylinder Length [mm]:                                                        | 260,0 Set to default                  |  |  |  |  |
|                                                                              | Ok Cancel                             |  |  |  |  |

Select the planar view of your choice

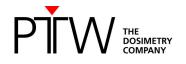

For example, the transversal view:

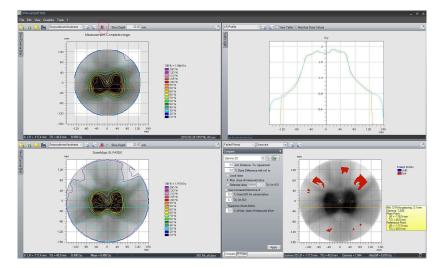

Some advice:

• The transversal view relates most easily to the treatment plan isodose displays on the transversal CT slices of the patient. In addition, once you have set the 3D dose reconstruction grid as described in the VeriSoft setup paragraph, the plane coordinates should always correspond between measurement and calculation. Note that this is not always the case in the coronal and transversal view, since you have very little or no control over the exact pixel positions in the calculated dose matrix exported from the TPS.

For example:

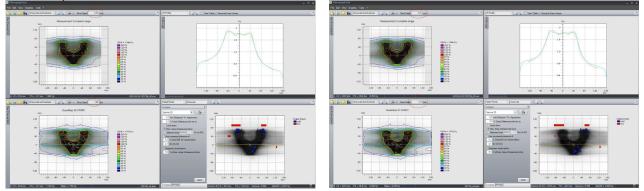

- Because the OCTAVIUS 4D system compares 3D dose matrices, it is most appropriate to use the 3D gamma evaluation. In general, the 3% dose difference criterion is often defined for composite plan evaluation with respect to the maximum plan dose or prescribed dose (e.g., 2Gy). It is up to the user to decide which criteria to use. In the above examples, we have selected the 'Maximum dose of every slice'. It is stricter than the maximum plan dose or prescribed dose, but it is better suitable for integrated boost treatments (i.e., using multiple dose prescription levels within one treatment plan).
- Note that the linear interpolation between measurement points can give rise to overly smoothened 3D dose reconstructions. This is a limitation resulting from the combined effect of the detector resolution and the linear interpolation algorithm. A typical example is given below. The effect is most clearly observed in the line profile overlays.

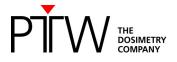

The option "Use 2nd and 3rd pass" (Tools – Options – Compare) helps to avoid false positive results caused by the resolution of the detector. [Depuydt 2002].

The 3D gamma evaluation can help with the interpretation of the impact of deviations observed in individual line profiles in the final 3D dose comparison.

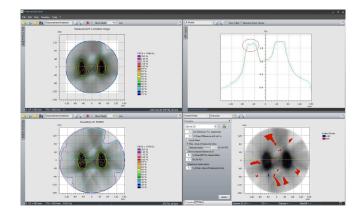

• Because the 3D dose comparisons contain a very large amount of information, it is often not feasible to assess the gamma evaluation for every slice in clinical routine. The Volumetric Gamma analysis provides a useful statistical overview of the 3D gamma calculation. The user can define different acceptance criteria with respect to the percentage of failed points for different dose levels:

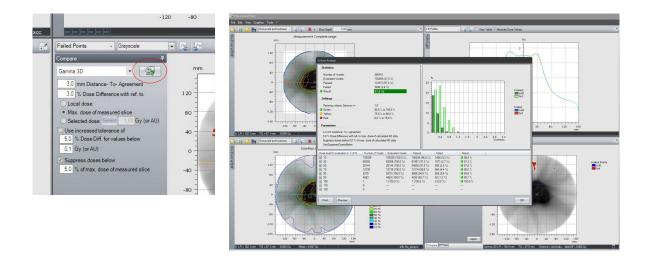

Thank you to Agnieszka Olszewska from the Netherlands Cancer Institute, who provided the TPS specific information.

#### Disclaimer

Although the information in this document has been carefully assembled, PTW-Freiburg does not guarantee that this document is free of errors. PTW-Freiburg shall not be liable in any way for any consequence of using this document.

#### [Depuydt 2002]:

Tom Depuydt, Ann Van Esch, Dominique Pierre Huyskens, "A quantitative evaluation of IMRT dose distributions: refinement and clinical assessment of the gamma evaluation", Radiotherapy and Oncology **62** (2002) 309–319

PTW-Freiburg GmbH Lörracher Str. 7 • 79115 Freiburg • Deutschland Tel. +49 761 49055-0 • Fax +49 761 49055-70 info@ptwdosimetry.com • www.ptwdosimetry.com